# Set Up a Payment Plan

 Go to PNW.edu and click on the Search box in the upper right corner of the screen. Select myPNW and log in.

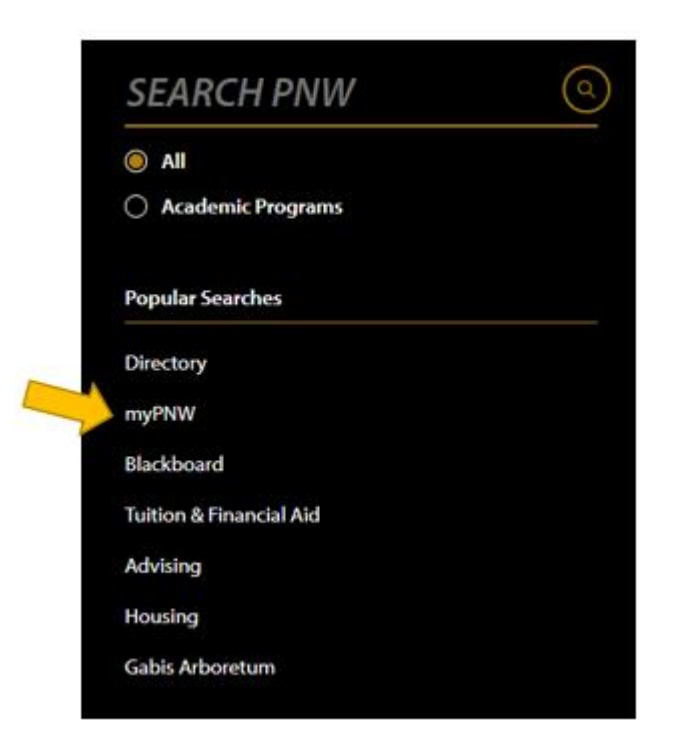

• Click on **Bill & Payments**

### **Bill & Payments**

View your bill, make payments online, enroll in a payment plan, enroll in direct deposit for refunds, view your payment history, authorize a parent or 3rd party to view or pay your account

Go to the Bill & Payment Portal

 This takes you to the **TouchNet** screen (If you receive a pop-up blocker message, click **Log into the TouchNet Payment Gateway**.) Select the **Payment Plans** tab at the top.

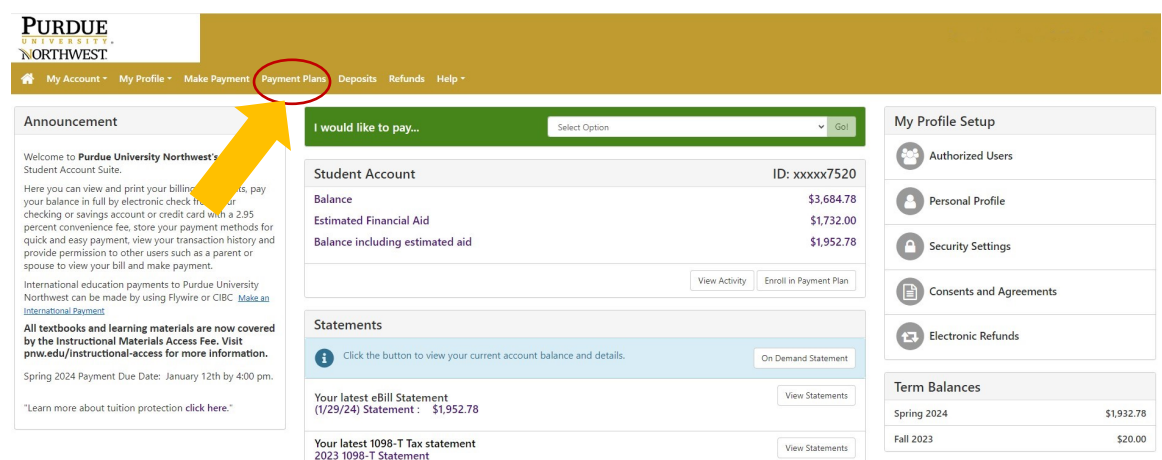

 $\cdots$ 

### Click on **Enroll Now**.

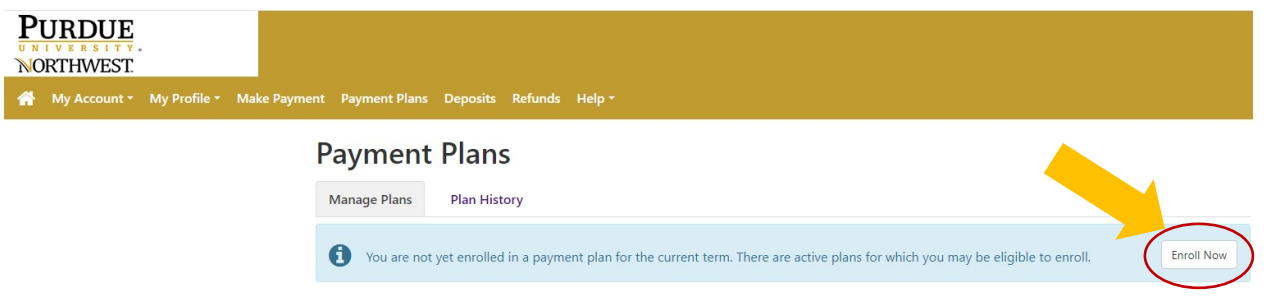

Choose the **term** from the drop-down menu and then press **Select**.

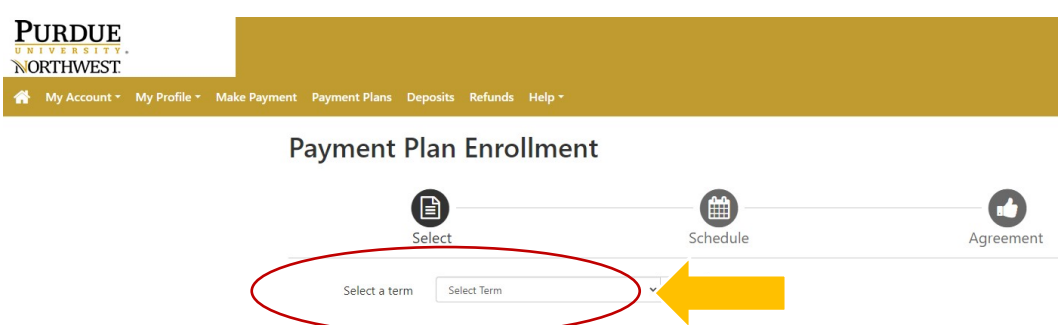

 The payment plan options will appear. You may first click on the Details button to view the enrollment deadline, amounts of each installment and the setup fee. Be sure to select the general one, unless you see one for your specific Master's program listed.

## **Payment Plan Enrollment**

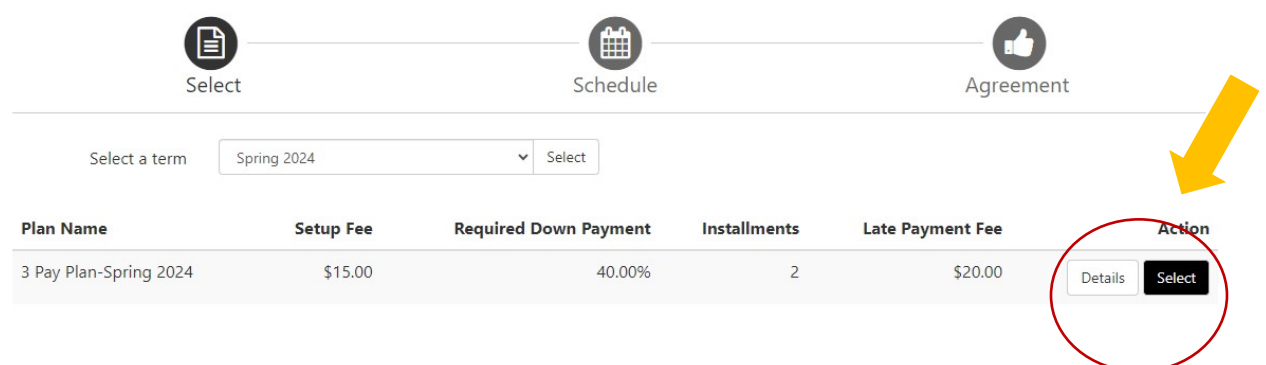

Once you make your selection, you will be shown the details of that plan, including the required down payment and the amounts and dates of each subsequent payment. To move forward with the plan, click on Continue. Otherwise, you may hit Back or Cancel. (See the sample payment plan below.)

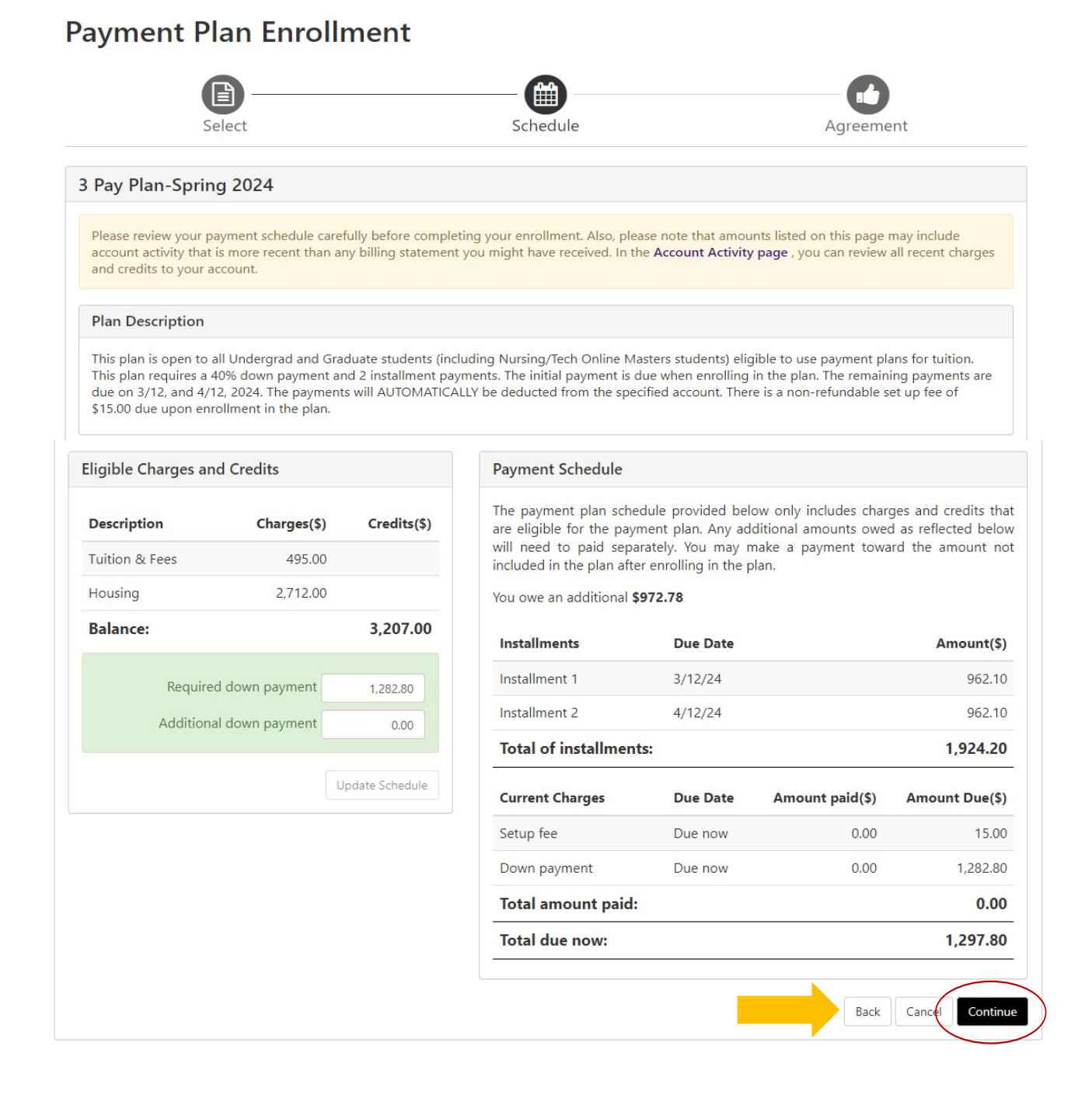

 Now you are ready to make your down payment, which includes the setup fee. After reading the notes in the shaded box, select the payment method you desire to use for the payment plan; i.e., electronic check or credit card. Press Continue.

## **Payment Plan Enrollment**

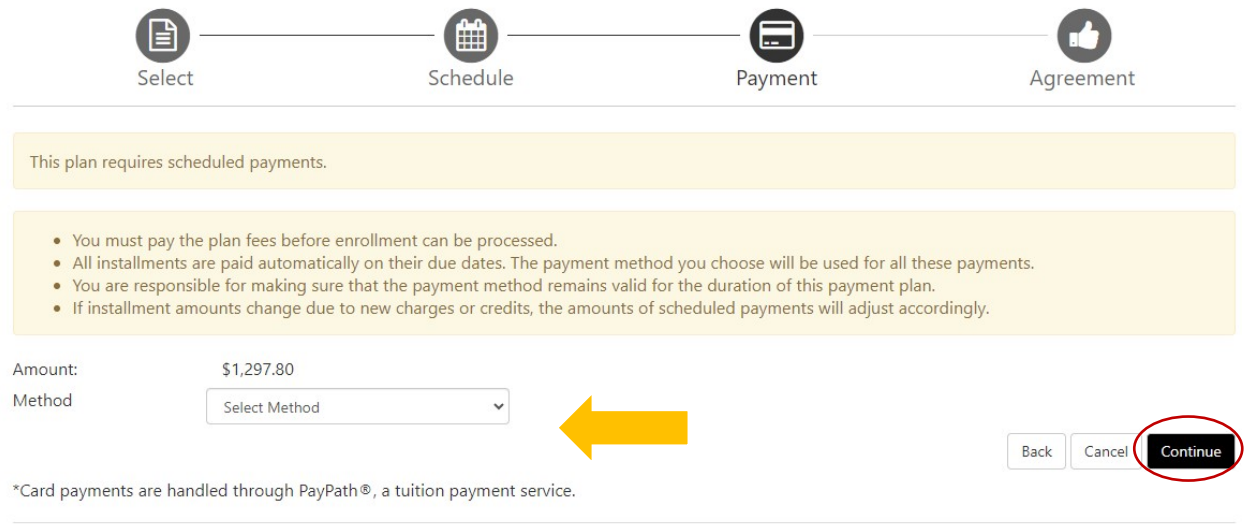

Electronic Check - Payments can be made from a personal checking or savings account.

 If you selected Electronic Check, the lower half of the screen appears, and you will be asked to enter the details of the account you wish to set up as your payment method. (**Note**: If you already have a payment method set up, it will display that account as one of your options.) Press Continue.

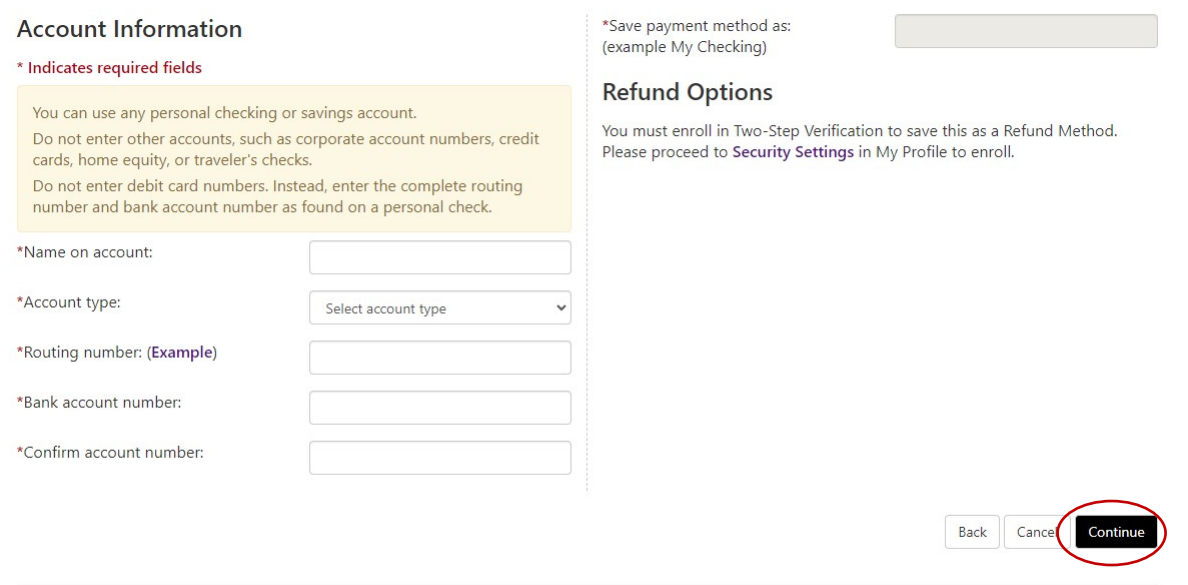

Electronic Check - Payments can be made from a personal checking or savings account.

 **NOTE**: If you would like to save this payment method as a refund account, as well, you will need to follow the steps in the tutorial, **Set Up a Refund Account for Direct Deposit.** 

Read and agree to the terms of the plan and press Continue. (Sample below)  $\bullet$ 

#### Payment Plan Agreement

- You are submitting a payment today of \$1,297.80 as a part of your enrollment.  $\bullet$
- You must accept this agreement to enroll in this payment plan.  $\bullet$

#### You will need to scroll through the agreement and select the checkbox to continue.

Please read the following agreement carefully before you continue.

School Name: ("School") Purdue University Northwest **School Address:** 2200 169th St Hammond, IN 46323

#### FEDERAL TRUTH IN LENDING ACT DISCLOSURES

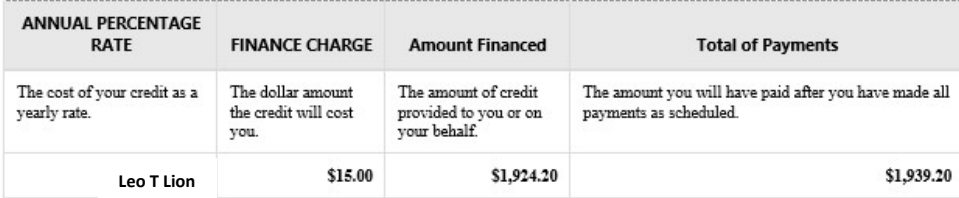

#### **Payment Schedule**

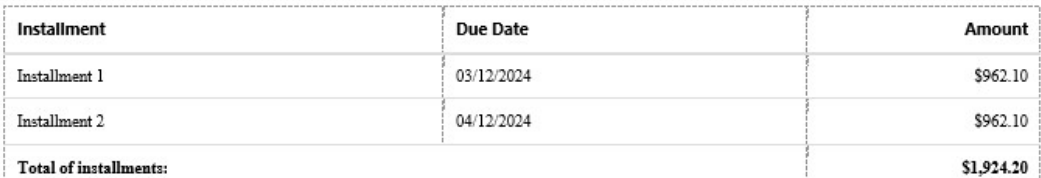

PREPAYMENT: If I prepay in full or part, I will not have to pay a penalty. I will not be entitled to a refund of the prepaid finance charge.

LATE CHARGE: I understand that a \$20.00 late fee will be charged for missed installment payments.

CONTRACT REFERENCE: I should look to my Payment Plan Agreement for additional information about non-payment, default, any required repayment in full before the scheduled date, and prepayment refunds.

#### **Itemization of Amount Financed**

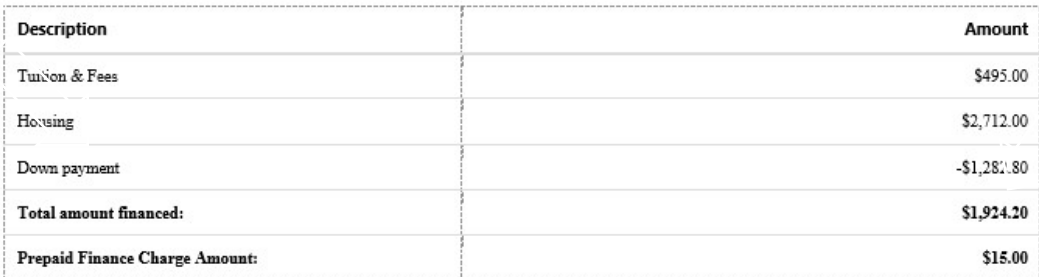

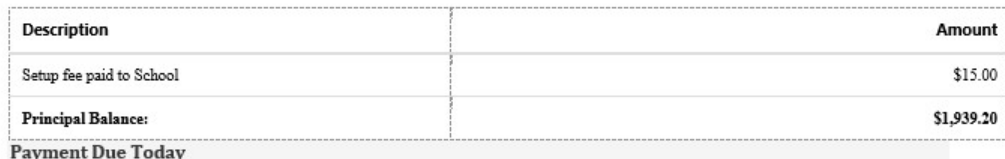

There is a \$1,297.80 payment due today.

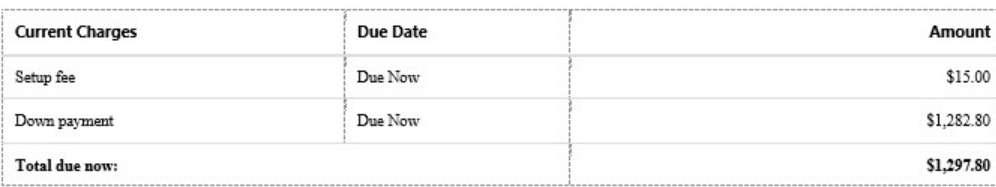

Payment Plan Agreement

In this Payment Plan Agreement ("Agreement"), the words "I" and "my" means the student, parent, or other person who has entered into this Agreement. The words "you" and "yours" means the School.

PROMISE TO PAY: I, Leo T Lion, promise to pay Purdue University Northwest the principal balance according to the payment schedule, each as identified above. I understand that I have scheduled my 2 installment payments and these payments will automatically be processed on the due date specified for each installment. I understand that INSTALLMENT AMOUNTS MAY CHANGE over time to account for any new charges, payments, or financial aid adjustments. If the installment amounts do change, I understand that I will be provided notice of such change.

PREPAYMENT: I may prepay this Agreement at any time in any amount without penalty. The prepaid finance charge will be fully earned at origination of the Agreement and will not be subject to refund upon any prepayment.

LATE CHARGE: I understand that a \$20.00 late fee will be charged for missed installment payments.

DEFAULT: I will be in default under this Agreement if I fail to make a payment when scheduled. If I am a California resident, I will be in default if I am more than ninety (90) days late on any installment.

RIGHTS UPON DEFAULT: If I default and after the School sends me any notice and opportunity to cure required by law, and I fail to cure, the School may at the School's option, do any or all of the following, to the extent permitted by applicable law: (1) accelerate my balance and require me to immediately pay the entire unpaid balance and/or undertake any other action as permitted by applicable law, (2) refuse subsequent registration for any classes and/or drop current classes, and (3) deny future enrollment in any payment plan.

NOTICE: ANY HOLDER OF THIS CONSUMER CREDIT CONTRACT IS SUBJECT TO ALL CLAIMS AND DEFENSES WHICH THE DEBTOR COULD ASSERT AGAINST THE SELLER OF GOODS OR SERVICES PURSUANT HERETO OR WITH THE PROCEEDS HEREOF. RECOVERY HEREUNDER BY THE DEBTOR SHALL NOT EXCEED AMOUNTS PAID BY THE DEBTOR HEREUNDER

This agreement is dated 01/31/2024 09:56:32 AM CST. For fraud detection purposes, your internet address has been logged: 163.245.5.8 at 01/31/2024 09:56:32 AM CST To revoke this payment plan agreement you must contact bursar@pnw.edu. Print and retain a copy of this agreement. Please check the box below to agree to the payment plan agreement.

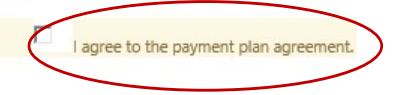

• After your down payment has been made, you will receive confirmation.